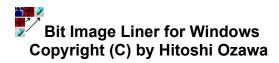

Bitliner is a sample VB program to demonstrate ODLIST.VBX usage. It is also an application to assist users create lined bitmap images to be used in ODList.

Please customized the program to fit your own needs.

How to Install How to Use Editing Lined Bitmap Images Liability, Copyright, Distribution, and Support Miscellaneous Matters

## How to Install

#### Requirements

Make sure that you have at least the following hardwares and softwares before installing Coffee Timer for Windows. Hardware:

80386 or higher machine

4MB or more RAM memory

Software:

Windows 3.0 or Windows 3.1VBRUN300.DLLVisual Basic runtime routineLHA.DLLLHA DLL for Windows\_Available- WINUTIL, LIB 5, filename: LHADLL.EXE

#### **Included Files**

The following files are included in the BITLIN.LZH file:

BITLIN.EXE\_Execution file

BITLIN.HLP\_Help file (this file)

ODLIST.VBX\_\_\_Bitmap image list VB Custom Control README.TXT File you should read before using Bitmap Liner

PROGLIST.TXT\_List of other Japanese softwares

#### Installation

1. If VBRUN300.DLL is not already copied to the Windowsdirectory, copy it there.

2. Also, copy LHA.DLL to Windowsdirectory.

3. Decompress BITLIN.LZH file in a directory.

4. Execute BITLIN.EXE file from the Program Manager or the File Manager.

# How to Use

<u>How to Set Images</u> <u>How to View Bitmap List Box</u>

Menu

<u>File</u> <u>Edit</u> <u>View</u>

# How to Set Images

- To set images:
  1. Enter the dimension of images in Item Height.
  2. <u>Create</u> as many boxes in the <u>status bar</u> as there are images.
  3. <u>Attach</u> bitmap images to boxes.
  4. <u>Save</u> created images.

# How to View Bitmap List Box

To view a created lined bitmap as elements of a list box:

- 1. Select **View** from the menu.
- 2. Select **Show Sample** from the pull-down menu.

To Enter item names:

- 1. Enter the names at a field above the corresponding bitmap image in the status bar.
- 2. Redraw the list box (Refer to [To view a created lined bitmap as elements of a list box]).

To Indent items in the list box:

1. Choose the left arrow button to move the item to the left.

OR

- Choose the <u>right arrow button</u> to move the item to the right.
- 2. Double click the left mouse button of the bitmap in the list box

# Liability, Copyright, Distribution, and Support

#### Liability

The author and the developer of this software will not take any responsibilities for any damages that may occur with the use of this software. The files contained in BITLIN.LZH are distributed "as is" and without any expressed and implied warranties. The user assumes the entire risk of using the software.

### Copyright

Bitmap Liner for Windows is copyrighted by Hitoshi Ozawa. No part of this program or data may be reproduced, in any form or by any means, without a written permission from Hitoshi Ozawa. Modification of these source code for any use resulting in transaction of any material including money is prohibited.

### Distribution

Bitmap Liner for Windows may be freely distributed if the following conditions are obeyed:

- If it is to be copied to another forum or to another distribution channel, please contact the developer to let us know exactly where it is to be copied. We will need this information to maintain and upgrade Bitmap Liner for Windows at all locations.
- 2. This program can be distributed only in the original archived BITLIN.LZH formatted file. Do not change this file or any files within.
- 3. Please make it apparent that Bitmap Liner for Windows is a **FREE SOFT**. It is necessary to state this in the program description.
- 4. If this program is to be mentioned in any article, please send an E-mail to one of the developers.

If it is going to be distributed in any other ways (e.g. CD-ROM), please contact the developer. The developer is willing to discuss other means of distribution. Please send a mail to one of the E-mail addresses in the support section below.

### Support

Support for Bitmap Liner for Windows is provided by E-mail. If you have any question, opinion, suggestions, or any other comments, please send an E-mail to:

Hitoshi Ozawa \_\_Internet:\_GV9-OZW@asahi-net.or.jp

## **Miscellaneous Matters**

#### Acknowledgement

I would like to thank Mr. Jun Fujimura for giving me permission to include ODLIST.VBX in BITLIN.LZH. I would also like to thank Mr. Yasuhiro Umeki for providing me assistance and for developing HelpCard without which this help file would not have been possible.

#### **Related Softwares**

If you are interested in using ODLIST.VBX with your application, please consult ODLIST.LZH file (available-WUGNET, LIB 5).

If you are interested in using LHA.DLL file extraction and compression DLL, please consult LHADLL.EXE file (available - WINUTIL, LIB 5).

#### Releases

May 22, 1995 Ver 1.00E Initial release

# File

### New

- To create a new lined bitmap:
- 1. Select File from the menu.
- 2. Select New from the pull-down menu.

### Open

- To open a lined bitmap file:
- 1. Set the **Item Height** to the height of a lined bitmap to be opened.
- 2. Select File from the menu.
- 3. Select **Open** from the pull-down menu.
- 4. Select the file to be opened.
- 5. Enter number of bitmap images contained in the file.
- 6. Choose the **OK** button.

### Save

- To save a image:
- 1. Select File from the menu.
- 2. Select **Save** from the pull-down menu.
- If you want to save the image with a different name, select Save As instead of Save.

### Exit

- To end Bitmap Liner
- 1. Select File from the menu.
- 2. Select Exit from the pull-down menu.

# **Editing Lined Bitmap Images**

#### Insert

- To insert a new bitmap image within a lined image:
- 1. Select the square in the status bar where the new image is to be inserted.
- 2. Select Edit from the menu.
- 3. Select **Insert** from the pull-down menu.

#### Append

- To append a new bitmap at the end of the lined image:
- 1. Select Edit from the menu.
- 2. Select Append from the pull-down menu.

#### **BMP File**

- To attach a bitmap image(BMP file) to the lined bitmap images:
- 1. Select Edit from the menu.
- 2. Select **BMP File** from the pull-down menu.
- 3. Drag and Drop the BMP file from the dialog box to squares in the status bar.

#### Сору

- To copy a bitmap image to a clipboard:
- 1. Select the square in the status bar of an image to be copied.
- 2. Select Edit from the menu.
- 3. Select Copy from the pull-down menu.

#### Paste

- To paste a bitmap image from a clipboard:
- 1. Select the square in the status bar where the image is to be pasted.
- 2. Select Edit from the menu.
- 3. Select **Paste** from the pull-down menu.

#### Clear

- To clear bitmap image from the status bar:
- 1. Select the square in the status bar of an image to be cleared.
- 2. Select Edit from the menu.
- 3. Select Clear from the pull-down menu.

### Delete

To delete a bitmap image from the status bar:

- 1. Select the square in the status bar of an image to be deleted.
- 2. Select Edit from the menu.
- 3. Select **Delete** from the pull-down menu.

# Status Box Arch Argyl Cars tem name Bitmap images

## **BitLiner Window** Item Height: 34 Arcade Save Save Left button Button Arches Right button Bitmap Argyle Height Cars Honey Bitmap Item images names